# Catch Game Cards

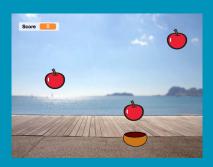

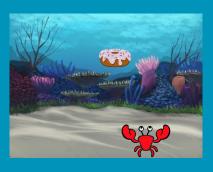

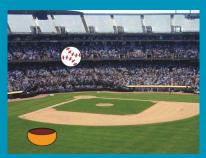

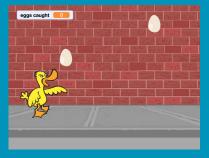

Make a game where you catch things falling from the sky.

# Catch Game Cards

Use these cards in this order:

- 1. Go to the Top
- 2. Fall Down
- 3. Move the Catcher
- 4. Catch It!
- 5. Keep Score
- 6. Bonus Points
- 7. You Win!

# Go to the Top

Start from a random spot at the top of the Stage.

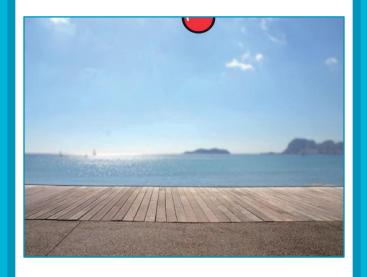

## Go to the Top

scratch.mit.edu

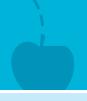

#### **GET READY**

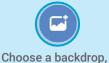

like **Boardwalk**.

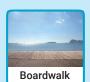

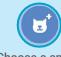

Choose a sprite, like **Apple**.

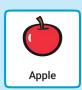

## **ADD THIS CODE**

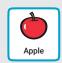

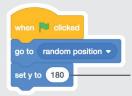

Type 180 to go to the top of the stage.

## **TRY IT**

Click the green flag to start.

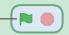

#### TIP

 $\boldsymbol{y}$  is the position on the Stage from top to bottom.

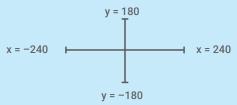

# **Fall Down**

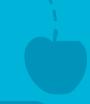

Make your sprite fall down.

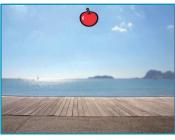

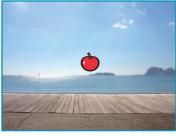

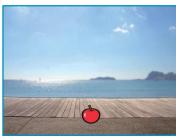

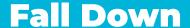

scratch.mit.edu

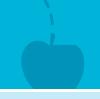

## **GET READY**

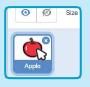

Click to select the Apple sprite.

## **ADD THIS CODE**

Keep the previous code as is, and add this second stack of blocks:

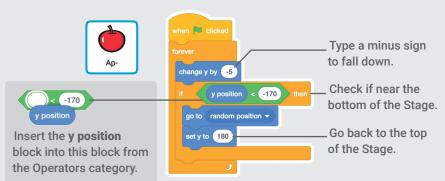

## TRY IT

Click the green flag to start. — Click the stop sign to stop.

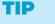

Use change y by to move up or down.

## **Move the Catcher**

Press the arrow keys so that the catcher moves left and right.

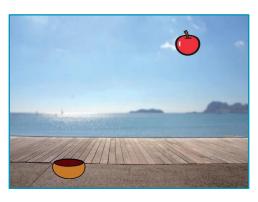

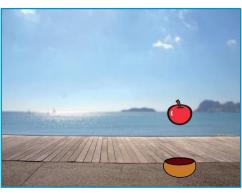

## **Move the Catcher**

scratch.mit.edu

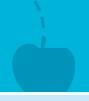

## **GET READY**

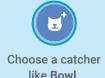

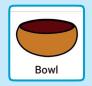

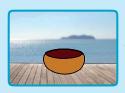

Drag the bowl to the bottom of the Stage.

## **ADD THIS CODE**

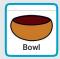

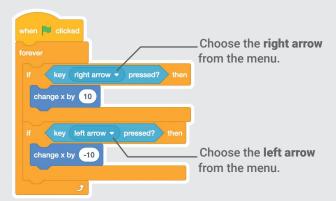

## TRY IT

Click the green flag to start.

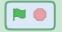

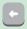

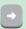

Press the arrow keys to move the catcher.

# **Catch It!**

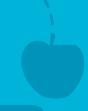

## Catch the falling sprite.

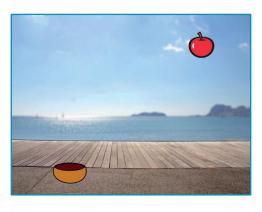

⟨⟨)

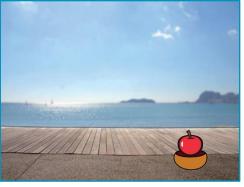

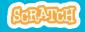

## Catch It!

scratch.mit.edu

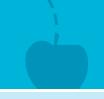

#### **GET READY**

Click to select the Apple.

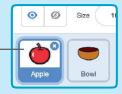

## **ADD THIS CODE**

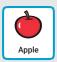

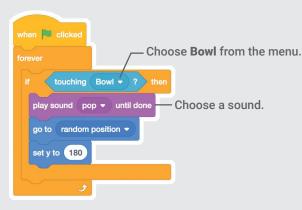

#### TIP

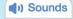

Click the **Sounds** tab if you want to add a different sound.

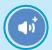

Then choose a sound from the Sounds Library.

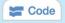

Click the **Code** tab when you want to add more blocks.

# **Keep Score**

Add a point each time you catch the falling sprite.

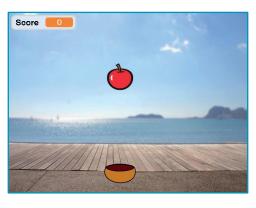

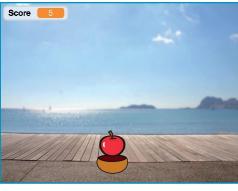

## **Keep Score**

scratch.mit.edu

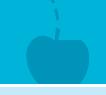

#### **GET READY**

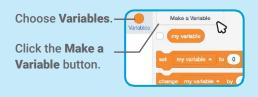

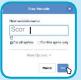

Name this variable **Score** and then click **OK**.

## **ADD THIS CODE**

Add two new blocks to your code:

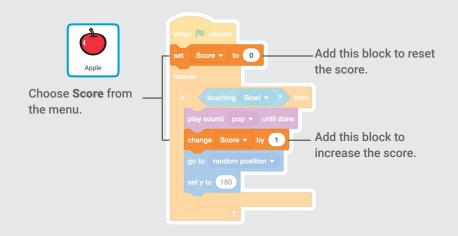

## **TRY IT**

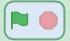

Click the green flag to start.
Then, catch apples to score points!

# **Bonus Points**

Get extra points when you catch a golden sprite.

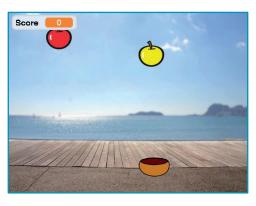

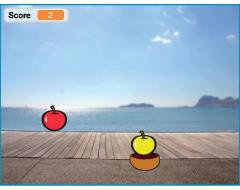

## **Bonus Points**

scratch.mit.edu

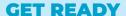

To duplicate your sprite, right-click (Mac: control-click).

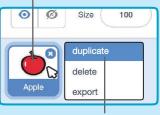

Choose duplicate.

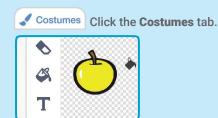

You can use the paint tools to make your bonus sprite look different.

## **ADD THIS CODE**

Click the Code tab.

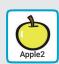

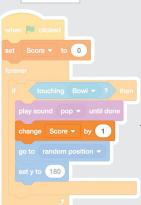

Type how many points you get for catching a bonus sprite.

## **TRY IT**

Catch the bonus sprite to increase your score!

# You Win!

When you score enough points, display a winning message!

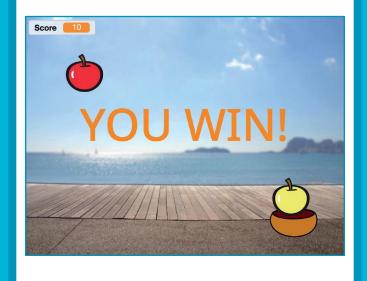

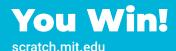

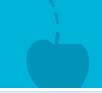

## **GET READY**

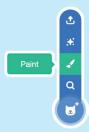

Click the **Paint** icon to make a new sprite.

Use the **Text** tool to write a message, like "You Win!"

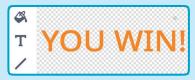

You can change the font color, size, and style.

## **ADD THIS CODE**

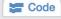

Click the Code tab.

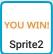

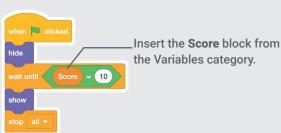

#### **TRY IT**

Click the green flag to start.

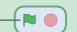

Play until you score enough points to win!